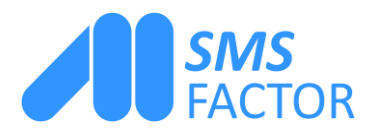

# Gestione del mio account SMSFactor

In questo tutorial scoprirai come configurare e modificare il tuo account SMSFactor sulla nostra piattaforma di sms professionali. Ti spiegheremo come configurare un «avviso di saldo», come gestire i tuoi sub-account e le tue transazioni e come accedere alle tue fatture.

#### Vai alla sezione «Il mio account»

Una volta loggato sulla nostra piattaforma sms, troverai a lato diverse sezioni. Clicca su «Il mio account».

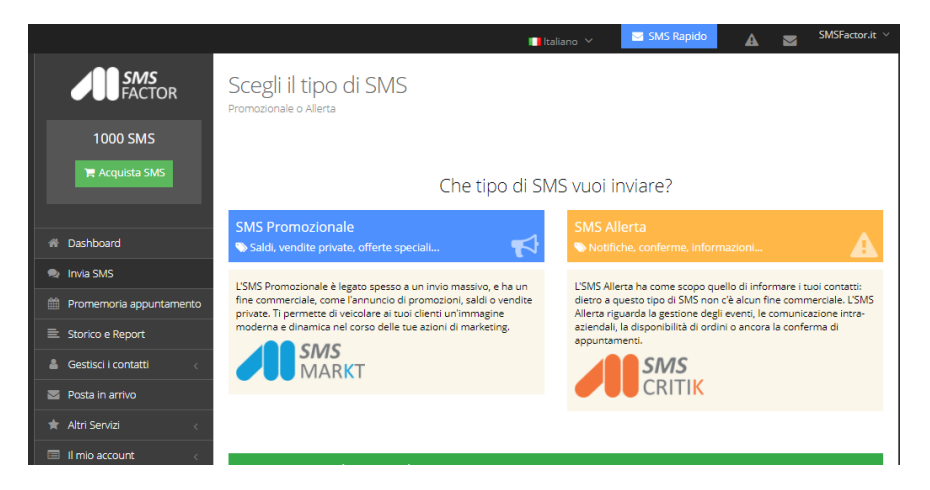

Quando si clicca su questa voce, appaiono 5 voci. Clicca sulla prima, «Gestisci le informazioni personali», per poter accedere alle informazioni che ti riguardano.

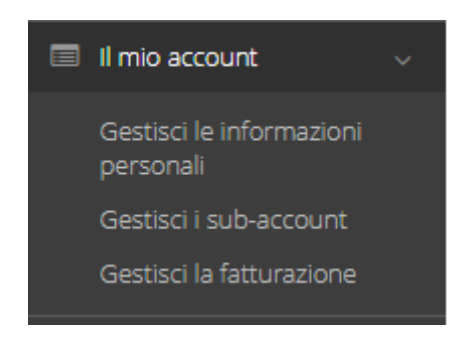

*SMSFactor*

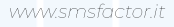

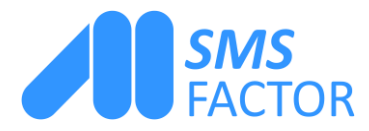

### Gestisci le tue informazioni personali

Qui potrai modificare i tuoi dati di contatto. La prima parte riguarda i dati di fatturazione.

I campi sono precompilati. Se i tuoi dati di fatturazione cambiano, puoi sempre modificare i campi.

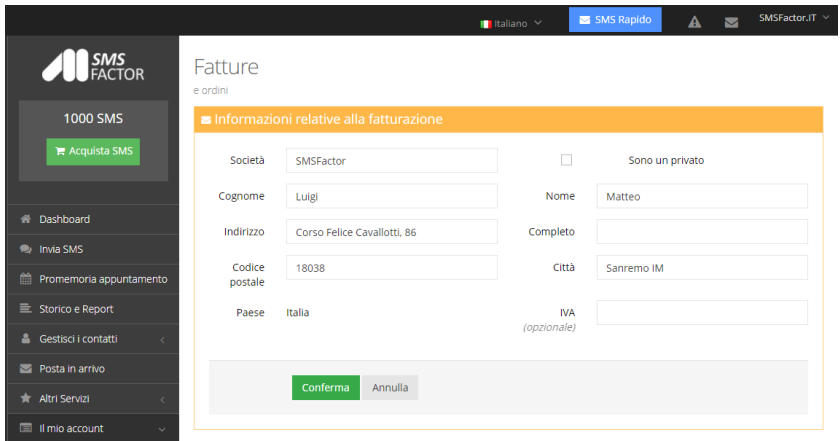

#### Le tue coordinate

Qui trovi le informazioni che ci permettono di contattarti e le tue credenziali di accesso alla piattaforma. Queste informazioni sono essenziali. I campi sono precompilati. Puoi completarli o modificarli a tuo piacimento scrivendo direttamente dentro i campi.

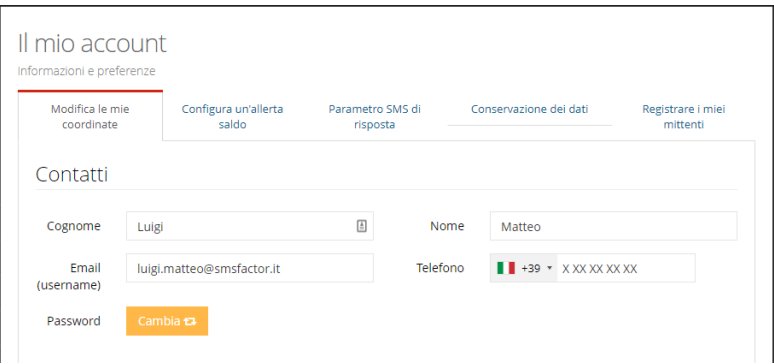

*SMSFactor*

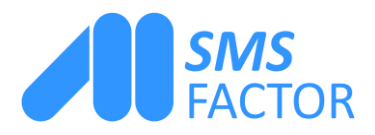

## Scegli il nome del mittente

Qui è possibile configurare il nome predefinito del mittente dell'SMS.

Se vuoi mantenere lo stesso nome del mittente per ogni nuovo invio di SMS, compila questo campo, altrimenti lascialo in bianco. Fai attenzione perché, se utilizzi questa opzione, ogni sms che invierai (a prescindere dal tipo) sarà personalizzato e non potrai pertanto ricevere risposte. Poi clicca su «Conferma» per convalidare tutte le modifiche che hai apportato.

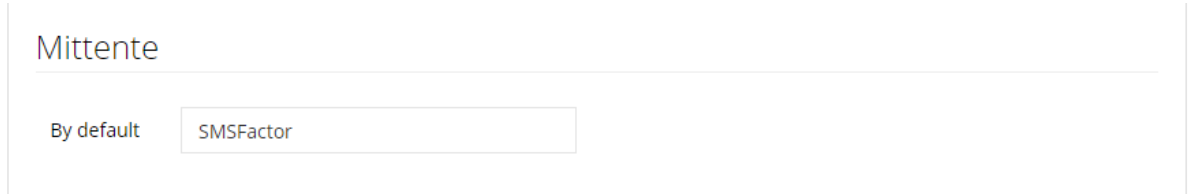

\*Nota bene: la personalizzazione del mittente e la risposta via SMS sono disponibili in Francia, ma non in tutti i paesi. Scopri [Come inviare SMS con mittente personalizzato](https://www.smsfactor.it/sms-mittente-personalizzato-agcom)

Contatta il nostro ufficio vendite per maggiori informazioni.

## Come sapere quando hai raggiunto la soglia critica di SMS

Questa opzione ti consente di essere avvisato via SMS e/o email quando raggiungi la soglia di SMS che hai definito come critica. In questo modo sei certo di non esaurirli mai. Riceverai un avviso gratuito via SMS e/o email non appena il numero di SMS inviati ha superato la soglia definita.

Torna alla sezione «Il mio account» e clicca su «Configura un'allerta saldo».

1 : Definisci la «Soglia SMS», cioè la quantità di SMS che ritieni critica e per la quale vuoi essere avvisato.

2 : Puoi scegliere di essere avvisato con un SMS: inserisci qui il tuo numero di cellulare e poi premi sul pulsante rosso «Inattivo» in modo che diventi verde e «Attivo». Questi SMS ovviamente non sono addebitati al tuo saldo, ma a SMSFactor.

3 : Puoi anche decidere di ricevere l'avviso di saldo via email. In questo caso, inserisci il tuo indirizzo email nel campo dedicato e clicca sul pulsante in modo che diventi «Attivo».

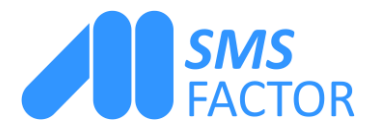

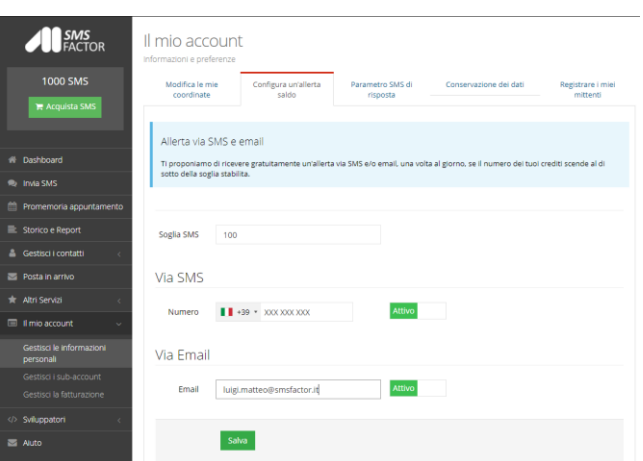

Puoi scegliere di essere avvisato della soglia critica sia per SMS che per email.

Clicca su «Salva» per configurare la tua allerta saldo.

## Gestisci i tuoi sub-account

Per creare un sub-account o per gestire i sub-account esistenti, torna alla sezione «Il mio account» e clicca sulla scheda «Gestisci i sub-account».

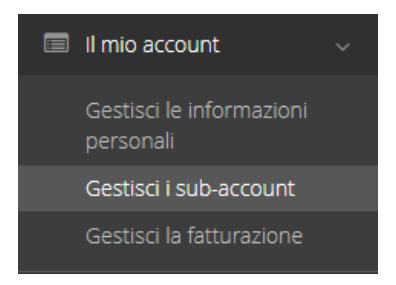

Qui è dove vedrai i tuoi sub-account una volta che li avrai creati. Per il momento la scheda «Sub-account» è vuota.

Clicca sul pulsante «Crea un sub-account».

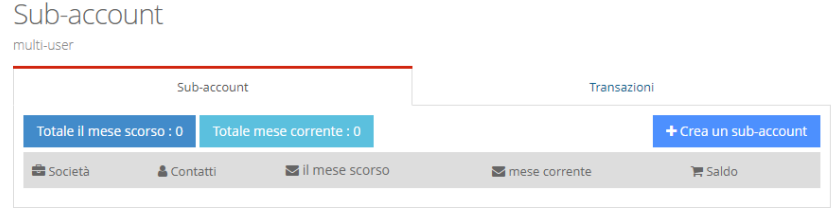

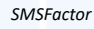

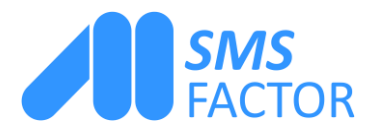

Si aprirà un pop-up e appariranno diversi campi.

1 : Compila questo campo con il nome che vuoi dare al tuo sub-account.

2 : Compila questo campo con il nome e il cognome della persona che gestirà il sub-account.

3 : Inserisci l'email del responsabile del sub-account, la stessa email che userà per accedere alla piattaforma.

4 : Scegli la password del sub-account che permetterà al responsabile di loggarsi sulla piattaforma.

Puoi scegliere se concedere SMS illimitati o se stabilire un certo numero di SMS da assegnare al tuo sub-account. Se vuoi che il sottoconto abbia un numero illimitato di SMS, clicca sul pulsante in modo che diventi verde, poi clicca su «Salva».

## Gestisci i tuoi sub-account

Il sub-account da te creato appare ora nella scheda «I tuoi sub-account».

1 : Qui appare il nome che hai dato al sub-account. Cliccando sul nome, è possibile accedere agli storici e ai report del sub-account.

2 :Qui compaiono il nome e il cognome del responsabile del sub-account.

3 : Il numero di sms inviati dal sub-account è nella casella SMS inviati.

4 : Il numero di crediti rimanenti sul sub-account viene visualizzato qui, nella casella del saldo.

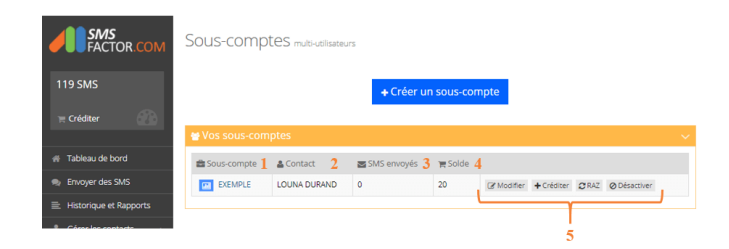

5 : Hai anche la possibilità di modificare le informazioni relative al sub-account cliccando sul pulsante «Modifica».

Per accreditare il sub-account clicca su «Accredita» e inserisci il numero di SMS che vuoi assegnare al sub-account.

Il tasto «Reset» consente di azzerare il sottoconto.

In conclusione: attraverso il pulsante «Disattiva» è possibile disattivare il sottoconto e riattivarlo cliccando sullo stesso pulsante.

*SMSFactor*

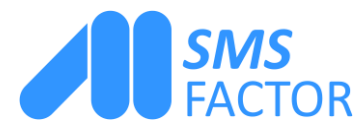

## Accedi allo storico e ai report dei sub-account

Per accedere allo storico e ai report del tuo sub-account, clicca sul nome del tuo sub-account nella sezione «Sub-account» della tabella.

Verrai quindi reindirizzato alla pagina «Storico e report» del sottoconto.

È possibile filtrare lo storico secondo alcuni criteri :

1 : Scegli la giornata o il periodo di cui visualizzare lo storico degli SMS inviati dal sub-account.

2 : Inserisci il numero di un destinatario per vedere lo storico degli SMS che gli sono stati inviati.

3 : Scegli di visualizzare solo lo storico delle campagne per le quali è stato inviato un certo numero minimo di SMS.

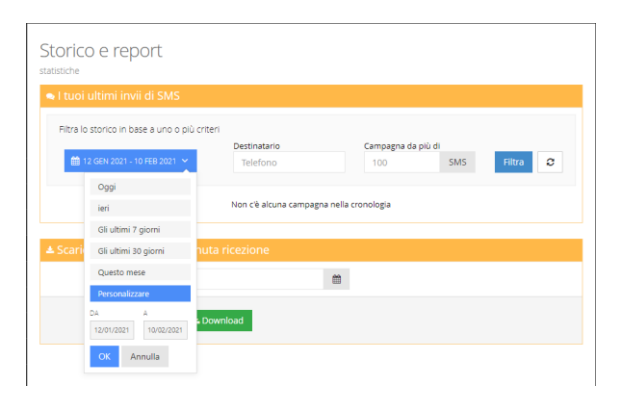

Se vuoi ordinare i dati, devi solo cliccare su «Filtra». Per resettare i criteri di ricerca nello storico, clicca sul pulsante bianco con le frecce curve.

#### Scarica gli avvisi di ricezione dei tuoi sub-account

Puoi scaricare in formato Excel gli avvisi di ricezione degli SMS inviati dal tuo sub-account nel periodo che hai selezionato. Una volta selezionate le date nel calendario, clicca su «Applica».

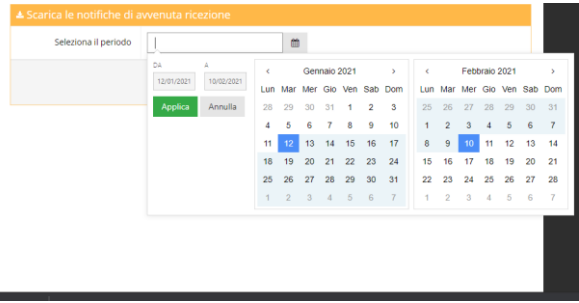

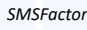

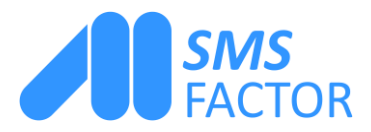

Ora basta cliccare su «Download» e il file Excel verrà automaticamente scaricato sul tuo computer.

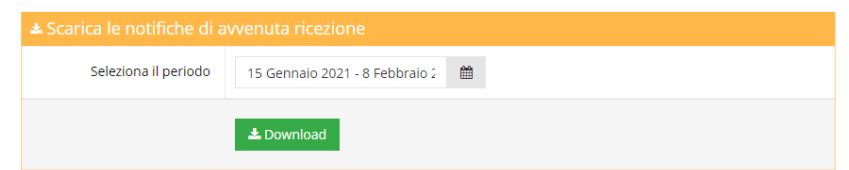

Accedi ai dettagli delle transazioni effettuate tra il tuo account e i sub-account. È possibile gestire le transazioni effettuate tra il tuo account e i sub-account.

Per accedere alle transazioni effettuate tra il tuo account e un sub-account, vai alla sezione «Sub-account» e clicca sulla scheda «Transazioni».

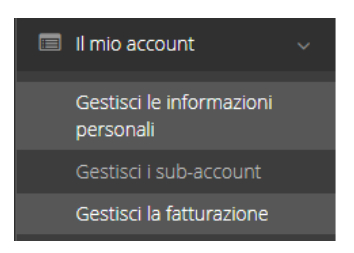

### Visualizza le transazioni dal tuo account

Qui potrai vedere tutte le transazioni effettuate tra il tuo account e i tuoi sub-account.

- 1 : La data in cui è stata effettuata la transazione.
- 2 : Il numero di SMS che hai accreditato sul sub-account.
- 3 : Il nome del sub-account a cui hai accreditato gli SMS.

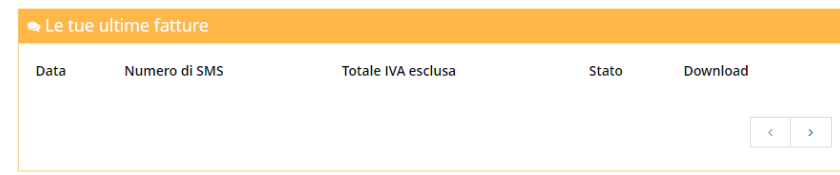

#### Vedere le transazioni da uno dei sub-account.

Anche la persona che si logga al tuo sub-account avrà accesso alle transazioni, in modo da evitare ogni malinteso.

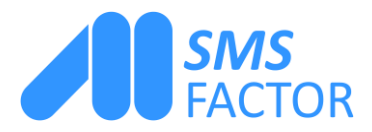

#### Accedi alle tue fatture

Per accedere alle tue fatture, vai su «Il mio account» e clicca su «Gestire la fatturazione».

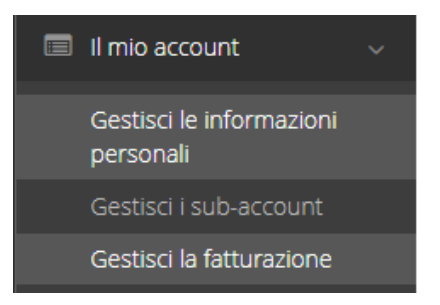

In questo modo potrai vedere tutte le tue fatture, con la data di emissione, il numero di SMS acquistati, l'importo e lo stato della fattura. È possibile anche verificare se sono state pagate o meno.

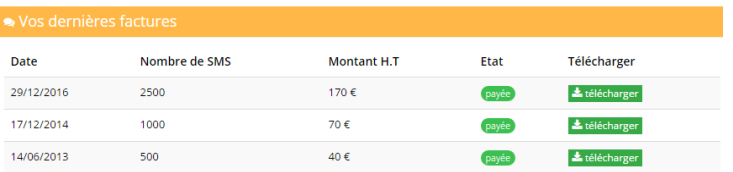

Se vuoi puoi scaricare le fatture in formato PDF direttamente da questa scheda.

*SMSFactor*